## **Entering Scores into SportWrench Without Barcodes**

- 1. Go to https://scores.sportwrench.com/#!/
- 2. Event ID and Pin will be assigned from week to week, check with EO before each event and we will pass these out. Once you have those, you will enter the Event ID into the top field and Pin into the bottom field, then click Login

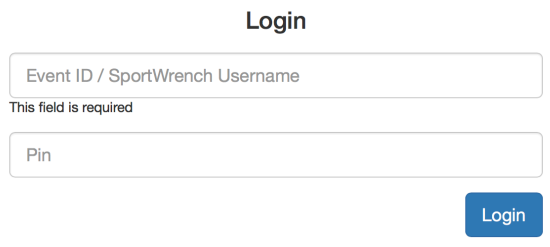

3. Once logged in, your screen will look like this:

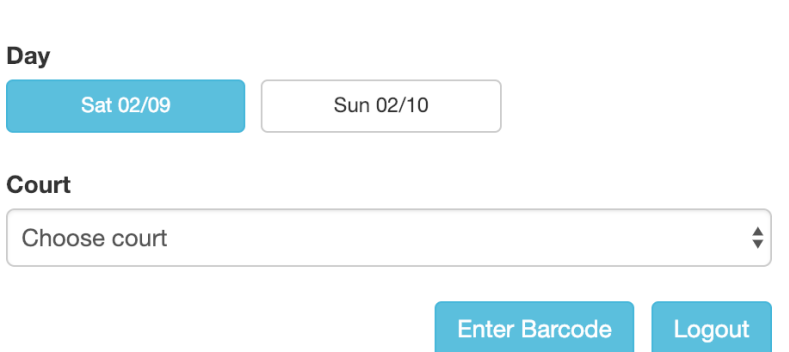

**Match Search** 

- 4. First select the date at the top, then you will be able select the court your match was played on in the drop-down menu below. The listing will have the full facility name as well as the court  $#$ .
- 5. Once you select a court, you will get a list of matches sorted by time that occurred on that court:

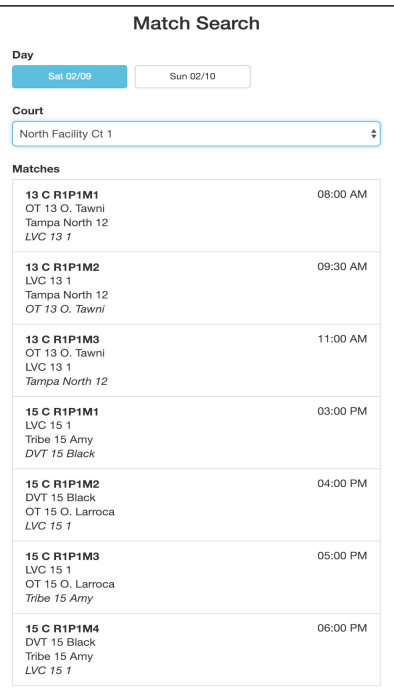

- 6. Click the match you want to enter scores for
- 7. Select the match winner and it will automatically take you to the score entry screen
- 8. Enter the scores on this score entry page, make sure to note the team names at the top to get the scores assigned to the correct teams:

13 C > R1P1M1 Sat 8:00am North Facility Ct 1

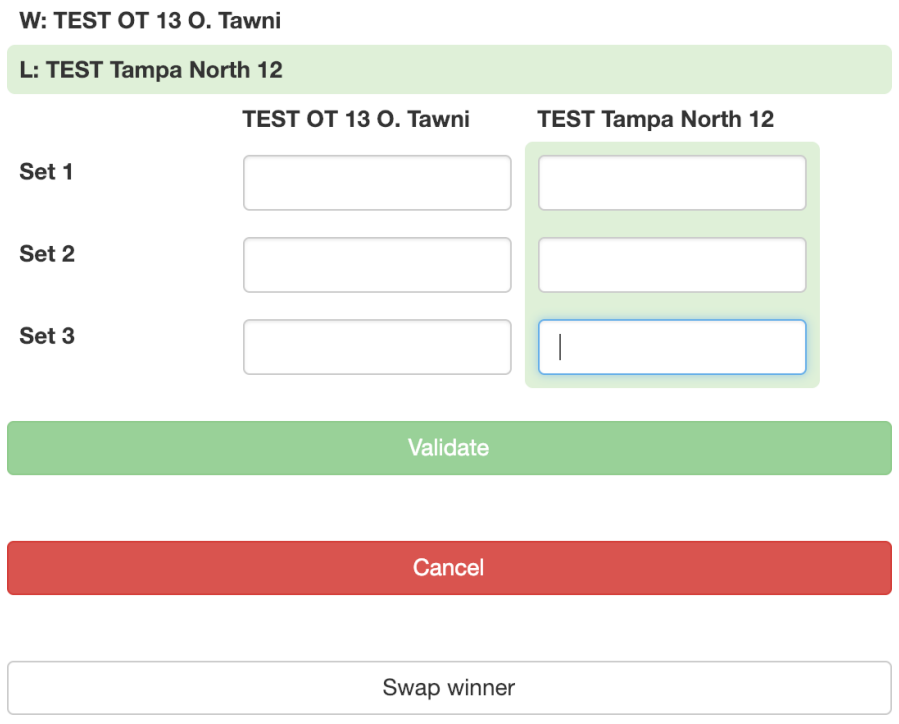

- 9. Click green Validate button at the bottom
- 10. Select the match end time
- 11. Re-confirm the winning team, this is just to double check we have selected the correct winner
- 12. Complete!